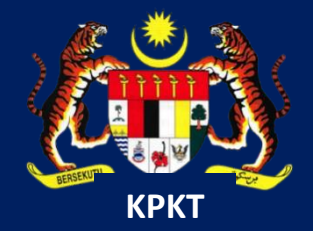

# MANUAL PENGGUNA HIMS

# HOUSING INTEGRATED MANAGEMENT SYSTEM (HIMS)

KEMENTERIAN PERUMAHAN DAN KERAJAAN TEMPATAN

JABATAN PERUMAHAN NEGARA

MANUAL PENGGUNA PEMAJU HIMS | 1 PENGGUNA |JANUARI 2022

# **ISI KANDUNGAN**

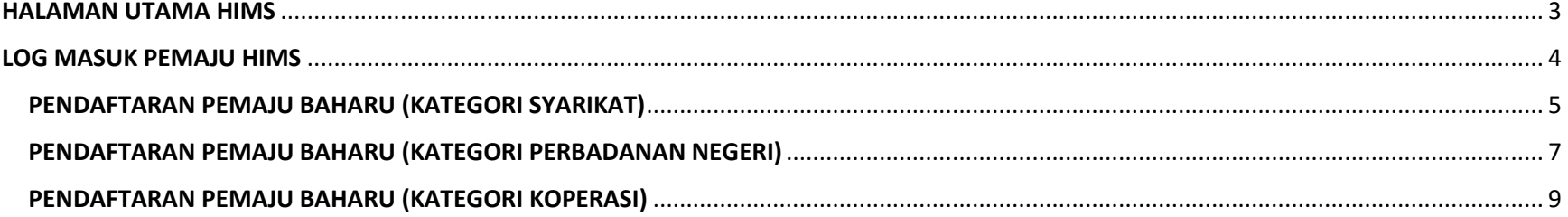

#### <span id="page-2-0"></span>**HALAMAN UTAMA HIMS**

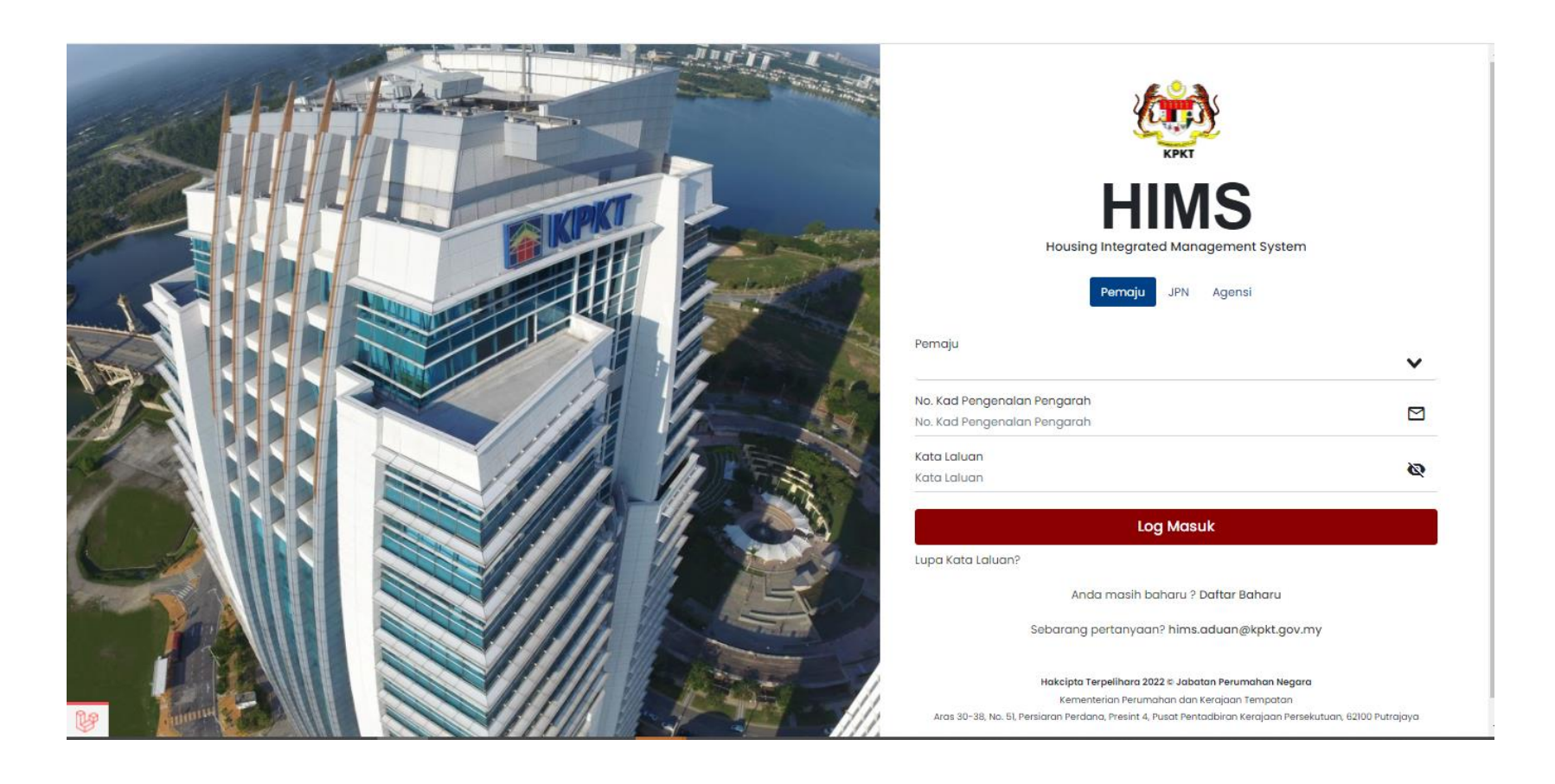

#### <span id="page-3-0"></span>**LOG MASUK PEMAJU HIMS**

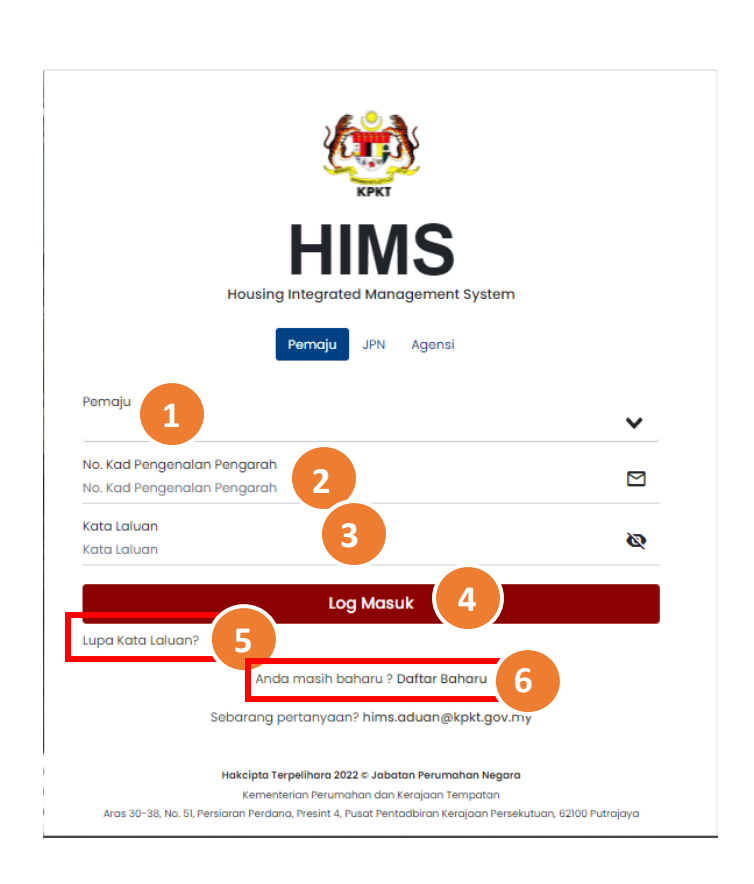

#### **ARAHAN :**

- 1. Masukkan **Nama syarikat** atau **Kod Pemaju** anda pada ruangan pemaju. Kemuadian klik pada syarikat anda.
- 2. Masukkan **No Kad Pengenalan Pengarah** yang telah

berdaftar sebagai pengguna HIMS.

- 3. Masukkan **Kata Laluan**.
- 4. Klik butang **Log Masuk**

**ARAHAN FUNGSI ALTERNATIF :**

5. Klik pada **Lupa Kata Laluan** jika anda terlupa kata laluan

untuk log masuk ke HIMS.

6. Belum mendaftar sebagai pengguna HIMS? Klik

 **Daftar Baharu** untuk daftar.

#### <span id="page-4-0"></span>**PENDAFTARAN PEMAJU BAHARU (KATEGORI SYARIKAT)**

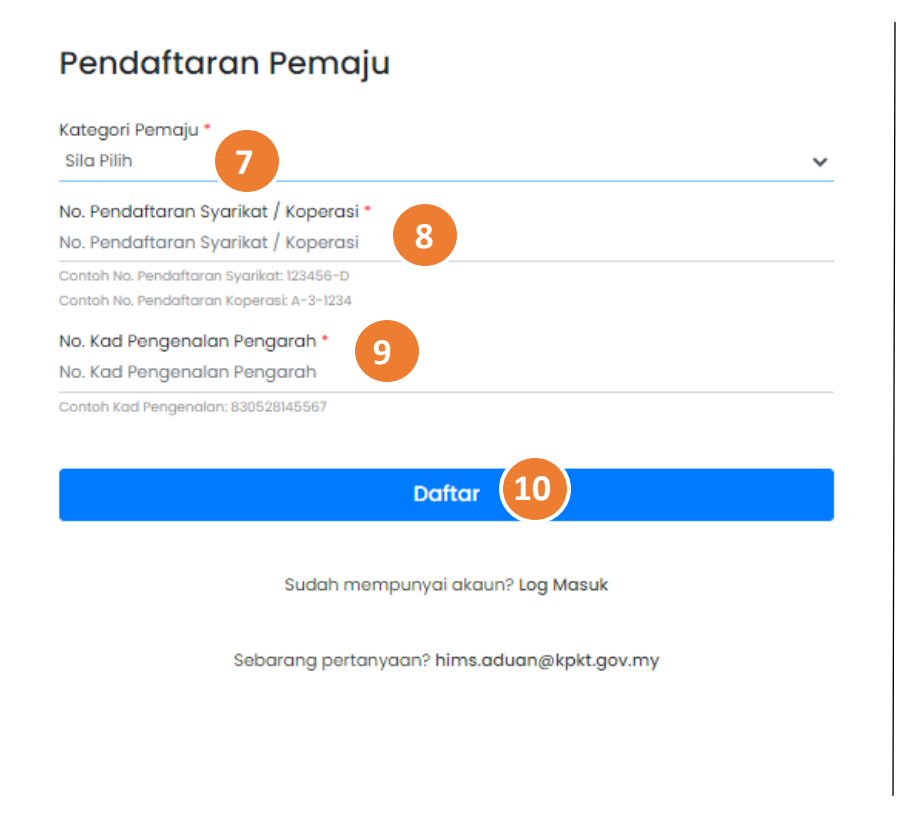

7. Pilih **kategori pemaju** Syarikat pada *drop-down list.* 

8. Masukkan **No Pedaftaran Syarikat/No Pendaftaran Koperasi.**

Contoh format:

- Syarikat: 123456-D
- Koperasi: A-3-1234

9. Masukkan **No Kad Pengenalan Pengarah** yang

berdaftar didalam Suruhanjaya Syarikat Malaysia

(SSM)

Contoh: 590831143108

10. Klik pada butang **Daftar.**

#### **Butiran Akaun**

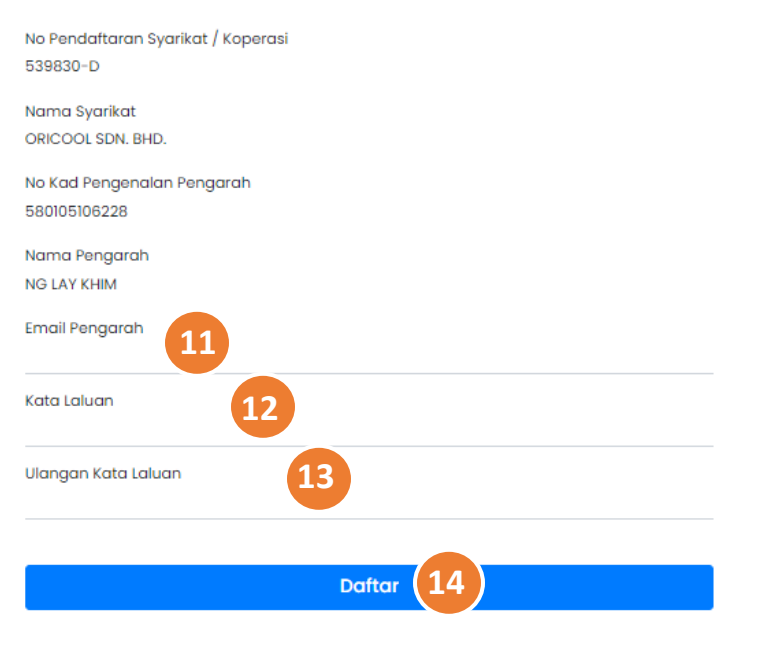

Sudah Mempunyai Akaun? Sila Log Masuk

Paparan ini dipaparkan setelah maklumat di Pendaftaran Pemaju disahkan benar. Sila lengkapkan Butiran Akaun.

11. Masukkan alamat **e-mel pengarah**. Sistem akan menghantar notifikasi ke alamat e-mel yang dimasukkan.

12. Masukkan **Kata Laluan**. Kata laluan adalah merujuk kepada kata laluan semasa log masuk HIMS.

13. Masukkan **Ulangan Kata Laluan** sama seperti yang telah dimasukkan di No 12.

14. Klik pada butang **Daftar.**

#### <span id="page-6-0"></span>**PENDAFTARAN PEMAJU BAHARU (KATEGORI PERBADANAN NEGERI)**

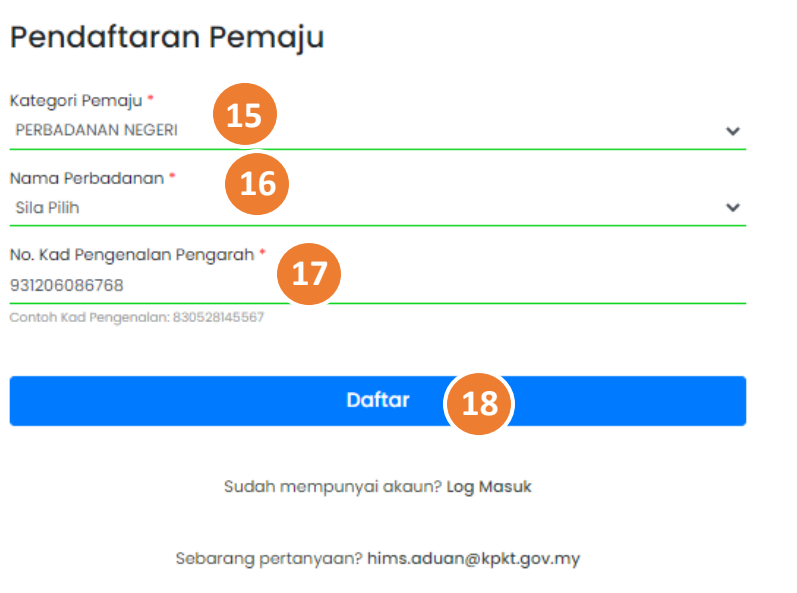

15. Pilih **kategori pemaju** Perbadanan Negeri pada *drop-down list* 16. Pilih **Nama Perbadanan** pada *drop-down list* 17. Masukkan **No Kad Pengenalan Pengarah** Contoh: 590831143108 18. Klik pada butang Daftar.

## **Butiran Akaun**

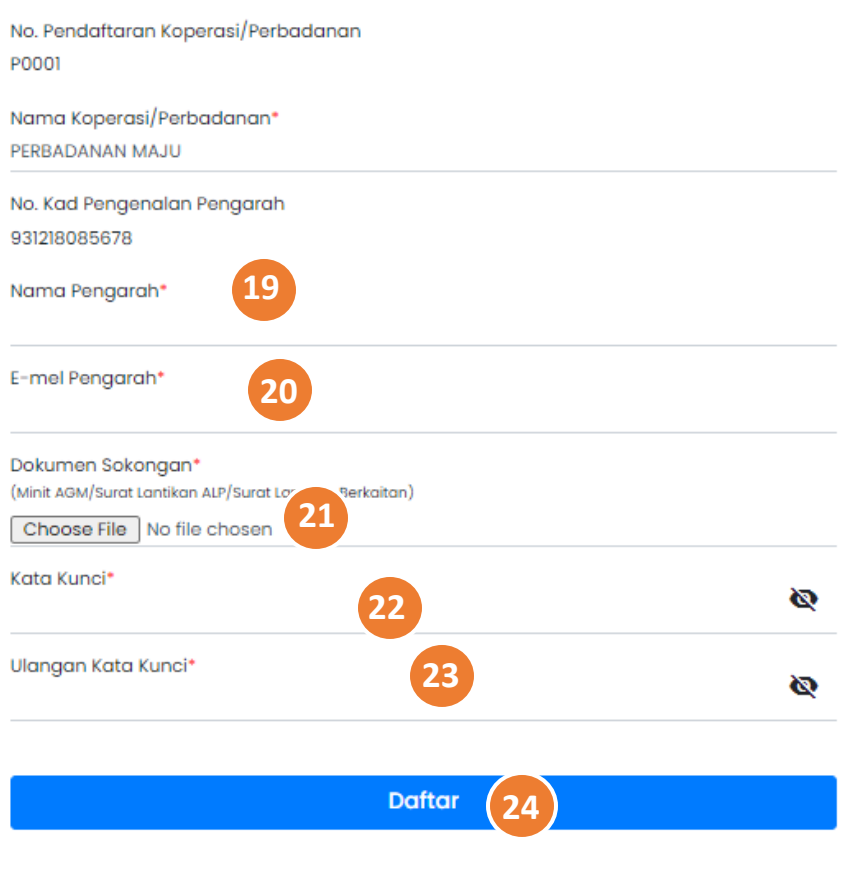

Sudah Mempunyai Akaun? Sila Log Masuk

Paparan ini dipaparkan setelah maklumat di Pendaftaran Pemaju disahkan benar. Sila lengkapkan Butiran Akaun.

19. Masukkan **Nama Pengarah**

20. Masukkan **E-mel Pengarah**

21. Muat Naik **Dokumen Sokongan**

Contoh : Minit AGM/ Surat Lantikan ALP/ Surat Lantikan Berkaitan)

22. Masukkan **Kata Kunci.** Kata laluan adalah merujuk kepada kata laluan semasa log masuk HIMS

23. Masukkan **Ulangan Kata Kunci** sama seperti yang telah dimasukkan di No 22.

#### 24. Klik butang **Daftar**

### <span id="page-8-0"></span>**PENDAFTARAN PEMAJU BAHARU (KATEGORI KOPERASI)**

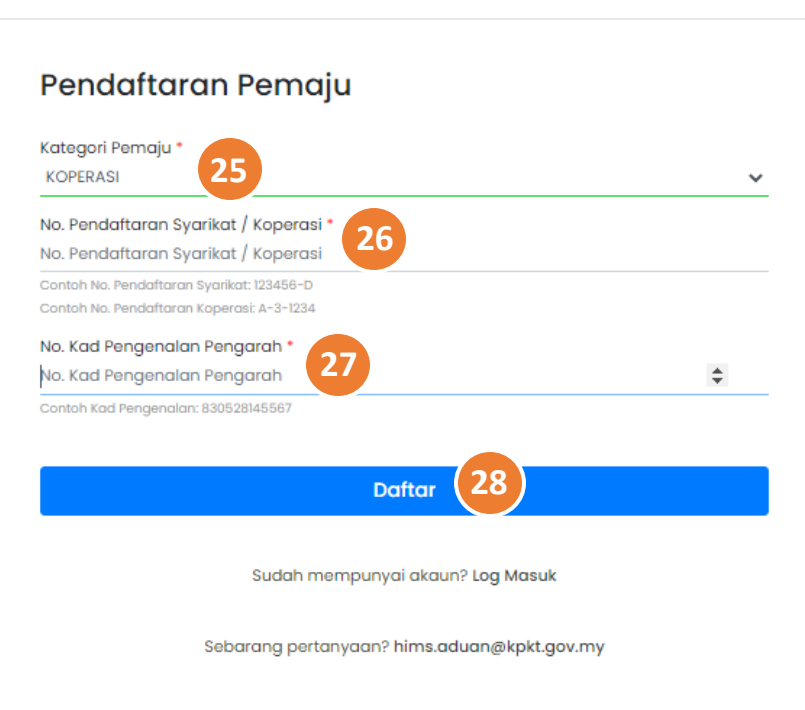

25. Pilih **kategori pemaju** Koperasi

pada *drop-down list*

- 26. Masukkan **No. Pendaftaran Syarikat/ Koperasi**
- 27. Masukkan **No.Kad Pengenalan Pengarah**
- 28. Klik butang **Daftar**

## **Butiran Akaun**

No. Pendaftaran Koperasi/Perbadanan 539830-D **29** Nama Koperasi/Perbadanan\* No. Kad Pengenalan Pengarah 670930089877 Nama Pengarah\* **30** E-mel Pengarah\* **31** Dokumen Sokongan\* (Minit AGM/Surat Lantikan ALP/Surat Lantikan Berkaitan) **32** Choose File No file chosen **33** Kata Kunci\* Ø Ulangan Kata Kunci\* **34** Ø **Daftar 35**

Paparan ini dipaparkan setelah maklumat di Pendaftaran Pemaju disahkan benar. Sila lengkapkan Butiran Akaun. 29. Masukkan **Nama Koperasi/ Perbadanan** 30. Masukkan **Nama Pengarah** 31. Masukkan **E-mel Pengarah** 32. Muat naik **Dokumen Sokongan**  Contoh : Minit AGM/ Surat Lantikan AP/ Surat Lantikan Berkaitan 33. Masukkan **Kata Kunci.** Kata laluan adalah merujuk kepada kata laluan semasa log masuk HIMS 34. Masukkan **Ulangan Kata Kunci** sama seperti yang telah dimasukkan di No 33.

35. Klik butang **Daftar**